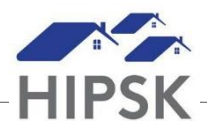

## **HIFIS PR2: CHANGING CONSENT TYPE**

Follow the applicable procedures below if a client requests to change their consent type in HIFIS, or if you make a mistake while adding consent.

## **'COORDINATED ACCESS + EXPLICIT' to 'DECLINED-ANONYMOUS'**

The client wants to stop sharing their information outside of the current provider serving them.

- 1. Collect a new signed consent with only CONSENT TO COLLECT initialed. 12.
- 2. Search for the client in the searchbox.
- 3. Select Client Information >Consent.
- 4. Under Actions, click Edit
- 5. Under End Date, select yesterday's date. ClickSave.
- 6. Select Front Desk > Clients.
- 7. Click the Add Client button.
- 8. Under Consent Type, select'Declined-Anonymous.'
- 9. Fill out the rest of the record and click the Save button.
- 10. Use this client file to serve theclient.
- 11. Repeat this process for their dependents under 16.

## **'DECLINED-ANONYMOUS' to 'COORDINATED ACCESS + EXPLICIT'**

The client wants to share their information with providers that serve them and participate in CA. NOTE: The instructions below only apply in situations where your Service Provider originally recorded the Declined-Anonymous consent. If your Service Provider did not record the original consent, you will not be able to locate the client's file in HIFIS. In such a situation, you will be required to create a new record for the client as if they were being added to HIFIS for the first time.

- 1. Collect a new signed consent with CONSENT COLLECT and CONSENT TOSHARE initialed.
- 2. Use the search box to locate and enter the client'sfile.
- 3. Select Client Information >Consent.
- 4. Under Actions, select Edit.
- 5. Under End Date, select yesterday's date. ClickSave.
- 6. From the Client's file, select Client Information >Consent.
- 7. Select Add Consent.
- 8. Under Consent Type, select 'Coordinated Access +Explicit.'

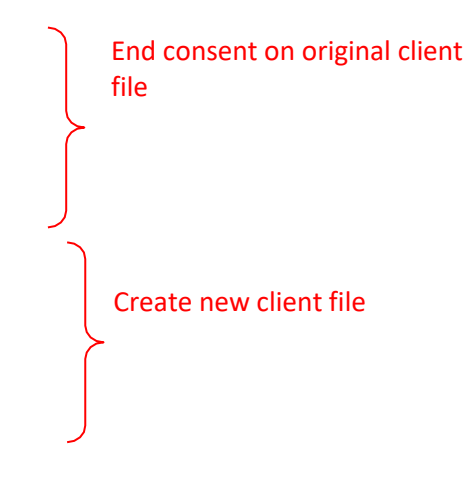

- 9. Under End Date, enter one year from the current day. ClickSave.
- 10. Use the same procedures to change the consent type for any family members of the client who is under the age of sixteen from 'Declined-Anonymous' consent to 'Inherited'Consent.

## **'EXPLICIT' to 'COORDINATE ACCESS + EXPLICIT'**

The client was accidentally added as 'Explicit' instead of 'Coordinated Access + Explicit'.

- 1. Search for the client in the searchbox.
- 2. Select Client Information > Consent.
- 3. Click on the Add Consent button.
- 4. Add a Coordinated Access consent. Match the start and end date to the consent dates listed for the Explicit record.